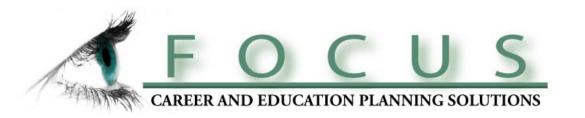

# FOCUS-2

# The Online Career & Education Planning System

**An Overview for Administrators** 

www.focuscareer2.com

Career Dimensions, Inc. Copyright 2009

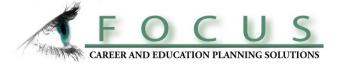

# WHAT IS FOCUS-2?

FOCUS-2 is an online, self-guided program that helps students explore and make decisions about their career goals and their major areas of study.

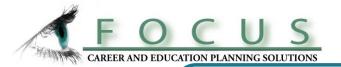

# The FOCUS-2 PROCESS

Steps Involved in Career & Education Decision Making

Self-Assessment of Personal Attributes:

Interests, Values, Personality, Skills, Leisure Activities

**Assessment Results are Matched to Occupations** 

The Major Areas of Study Supporting Preferred Occupations are Identified

Users analyze and compare the pros and cons of the occupations and majors that appeal to them, make choices and map out goals and action plans

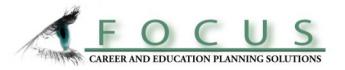

# **Benefits of Career Planning**

(Reference: America's Career Research Network Association-US Dept of Education.)

# While In College:

- Fewer transfers & switching of majors
- ➤ Graduate on time
- ➤ More motivated & goal focused
- ➤ Higher academic achievement

# **After Graduation:**

- ➤ Better entry job with higher income
- ➤ More satisfied with chosen career field
- Less career change, faster career advancement

# The consequences of not planning are costly

# **Absence** of Career Planning is a major cause of:

- Switching majors
- College transfer
- Dropout
- Extended years in school

# Research by the US Department of Education and American College Testing shows:

> 51 % of U.S. college students entering 4 year colleges will transfer or dropout

*Of this 51%:* 

- 30% transfer to another college or change their major
- 20% transfer 2X and require 6+ years to graduate
- 50% dropout completely

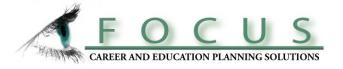

# **GETTING STARTED**

Users need to create their FOCUS-2 accounts first.

The FOCUS-2 Self-Registration and Login pages can be accessed directly from your Career Services webpage.

|             | Sample log in page         |          |
|-------------|----------------------------|----------|
| If you need | to create new account, cli | ck here. |
|             | LOG-IN For Returning Users |          |
|             | RETURNING USER LOGIN       |          |
|             | User name                  |          |
|             |                            |          |
|             | Password                   |          |
|             |                            |          |
|             | Log-in                     |          |

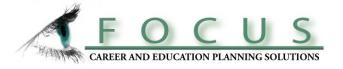

# Students self-register to create their new FOCUS-2 accounts

| Sample self-re            | egistration page |
|---------------------------|------------------|
| LOG IN For I              | New USERS        |
| CREATE A NEW I            | USER ACCOUNT     |
| All fields ar             | re required      |
| Enter our access code     |                  |
| Group                     |                  |
| Enter your e-mail address |                  |
| Name                      |                  |
| Create a user name:       |                  |
| Create a password:        |                  |
| Confirm your password:    |                  |
| Submit                    | cancel           |

Remember: the user name and password are caSe sEnsiTive!!!

# Users can reuse FOCUS-2 24/7, on or off campus, on any PC

FOCUS-2 saves all results! Students can log back into their accounts and pick up where they left off.

Each person should LOG-IN For Returning Users create only one account. **RETURNING USER LOGIN** Administrators can use their administrative user Forgotten name and password to log User name passwords into the user side of the can be system. Password automatically retrieved here Log-in If you have forgotten your username or password, click here.

Don't forget: the user name and password are casE seNsitiVe!!!

## FOCUS-2 Main Menu

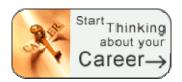

#### **Career Readiness**

Career and Educational Goals
Academic Strengths
Your Accomplishments
Your Career Planning Status
Your Personal Development Needs

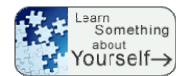

#### Self Assessment:

Work Interest Assessment
Leisure Interest Assessment
Skills Assessment
Personality Assessment
Values Assessment
Combine the Results of
Multiple Assessments

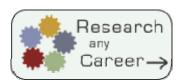

#### **Explore the Possibilities**

Search by Name
Search by Industry
What can I do with a major in...?
Compare Two Occupations Side by Side

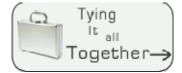

#### Your Personal Portfolio

Review and update saved occupations Review and update your saved majors Review and print your portfolio

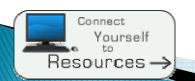

# **RECOMMENDED Tools and Websites**

Calendar of Events Job Board Network Links FOCUS-2 is user friendly and guides students through the career & education planning process.

Your school's
FOCUS-2 Main Menu
can be customized by
selecting the features
on this menu that best
meet your students'
needs.

Quick reference sheets for students and counselors are available as print outs.
A Power Point slideshow:
FOCUS 2 Student
Orientation of FOCUS 2 is also available.

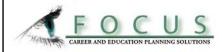

#### Administrator's Main Menu

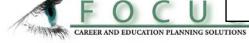

#### "How FOCUS 2 Works"

#### Career Readiness

Career and Educational Goals Academic Strengths Your Accomplishments Your Career Planning Status Your Personal Development Needs

#### Self Assessment:

Work Interest Assessment
Leisure Interest Assessment
Skills Assessment
Personality Assessment
Values Assessment
Narrow Your Results:
Combine Results of Multiple Assessments

#### Explore the Possibilities

Search by Name
Search by Industry
What can I do with a major in...?
Compare Two Occupations Side by Side

#### Your Personal Portfolio

Review/update saved occupations Review / update your saved majors Review and print your portfolio

#### Recommended Tools and Websites

Calendar of Events Job Board Networks Links

#### A good starting point:

Assess your involvement in activities that support career and education decision making.

# Five Self - Assessments are available to you. Assessment results show you the occupations and major areas of study at this school that match your profiles. You can automatically combine any 2 or more assessment results to narrow

Be sure to save your preferred occupations and majors along with your comments and rankings.

and refine your results.

Explore your preferred occupations and the majors with your comments. Use What Can I Do with a Major in...? to learn more about your favorite majors and occupations.

#### Mapping Career Goals: FOCUS-2 Portfolio Builder automatically records all of your FOCUS 2 assessment results and your preferred occupations and major areas of study.

Visit important websites, find out about upcoming events related to career fields & employment. Search for jobs at national, state, or local levels.

Log on to your FOCUS 2 administrator account at http://focuscareer2.com/InstAdminLogin.cfm

Administrators can also use their administrative user name and password to log into the user side of the system.

#### Managing Users Tools to Manage Users Add A New User Register an individual user in your office. Access individual student results by last name. Look Up A User Delete Active Users Delete users who have used FOCUS. Delete users with unused accounts. Delete Inactive Users Manage Groups Organize your Users into Distinct Groups Add A Group Create groups to organize your users into Change group names, delete groups of users Manage Existing Groups ◀ **Transfer Groups** Move one group of users into another group. Administrators Tools to Manage Account Administrators Create administrative accounts for administrators Add an Administrator with full access or sub-administrators with limited Look up an Administrator \* access to specific groups of students. Reports User Reports User Activity Report Overall user activity and individual user activity **Email Users Report** Upload email data to your email software New Users Report View monthly and overall usage Users Login Report View frequency of usage per student Holland Code Report Users grouped by first letter of their Holland Code **Customization Options** Customize Your FOCUS-2 Account Brand Focus-2 with your Logo and Name Website Branding Insert your contact information on FOCUS 2 Contact Information Select features displayed on student Main Menu Main Menu Options Select the level of the occupations to be displayed Scope of Occupations Display salaries and your school's majors Occupation List Display Self Registration from your school's website Student Portal Additional Tools **Utilize These Features** Resource Links Choose links for your students to access Calendar Keep students informed about upcoming events Job Board Links Link to Job Boards: National, State, Local, etc.

# Features on the FOCUS-2 Main Menu

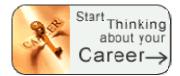

# **Career Readiness**

Career and Educational Goals
Academic Strengths
Your Accomplishments
Your Career Planning Status
Your Personal Development Needs

Career Readiness is a good starting point for students to assess how involved they are in activities that support their career and education decision making.

# Features on the FOCUS-2 Main Menu

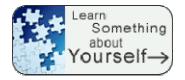

# Self Assessment:

Work Interest Assessment Leisure Interest Assessment Skills Assessment Personality Assessment Values Assessment

Combine the Results of Multiple Assessments

Five reliable and valid assessments guide students through the career & education exploration and decision making process. Assessment results lead students to occupations matching their profiles.

After completing an assessment, FOCUS -2 matches a user's results to occupations and the majors offered at your school that will prepare them for those occupations. Students should be encouraged to save occupations and majors that appeal to them.

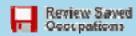

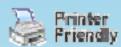

| Saved | Sort by<br>Occupation Name | Sort by<br>Mean Salary | Majors at Your School                               |  |  |
|-------|----------------------------|------------------------|-----------------------------------------------------|--|--|
|       | Biology Professor          | \$77,690.00            |                                                     |  |  |
|       |                            |                        | Science Teacher Education<br>Biology / Life Science |  |  |
| •     | <u>Biopsychologist</u>     | \$74,250.00            | Biology / Life Science<br>Mathematics<br>Psychology |  |  |
|       | Cardiologist (MD)          | \$138,910.00           | Biology / Life Science                              |  |  |
|       | Chemistry Professor        | \$65,400.00            | Science Teacher Education<br>Chemistry              |  |  |
|       | Clinical Psychologist      | \$63,960.00            | Psychology<br>Social Work                           |  |  |
|       |                            |                        |                                                     |  |  |

# Features on the FOCUS-2 Main Menu

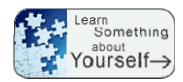

This is a great place for students to spend time reviewing occupations and majors that match their assessment results.

# **Self Assessment:**

Work Interest Assessment Leisure Interest Assessment Skills Assessment Personality Assessment Values Assessment

Combine the Results of Multiple Assessments

Upon completion of two or more assessments, students should click on

"Combine the Results of Multiple Assessments"

This function narrows down their results.

# **Sample Occupation**

#### **MENU**

#### **Overview**

**Job Duties** 

**Skills** 

**Values** 

Outlook

**Earnings** 

Advancement

**Interest Profile** 

**Working Conditions** 

**Contact Info** 

**Areas of Study** 

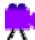

Play Video

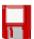

Save this occupation

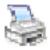

**Printer Friendly** 

#### **Overview**

## **Archeologist**

Archeologists research the materials a past cultures, countries, tribes, and ear man in order to reconstruct and unders origin and development. They excavate classify and interpretereds.

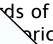

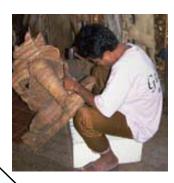

**eaching** 

Grad

Click on Play Video to view the nature of the work.

Click on Interest Profile to see how well their interests match the interest profile for the occupation.

Click on other topics to explore earnings, outlook, working conditions, etc.

**Students should SAVE OCCUPATIONS** that appeal to them! We recommend saving a minimum of 5 occupations.

Students can then click on Areas of Study to find out which Majors support those occupations.

Students should SAVE MAJORS that appeal to them!

# Features on the FOCUS-2 Main Menu

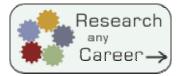

# **Explore the Possibilities**

Search by Name
Search by Industry
What can I do with a major in...?
Compare Two Occupations Side by Side

Students should be sure to utilize the feature "What can I do with a major in...". This feature allows them to explore any major offered at your college and to explore the occupations that a specific major can lead to.

# **Current User: Your Name Update My Account**

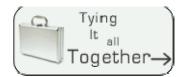

# Your Personal Portfolio

Review and update saved occupations Review and update your saved majors Review and print your portfolio

An Automated Portfolio Builder records students' decisions and preferences as they use FOCUS-2. They can review and print their results. They can add their addresses, IM addresses, etc. to their portfolios by selecting "Update My Account" in the upper right hand corner of the Main Menu.

# Sample pages from a student's portfolio. Students' portfolios can be accessed online on your school's FOCUS 2 Administrative Website.

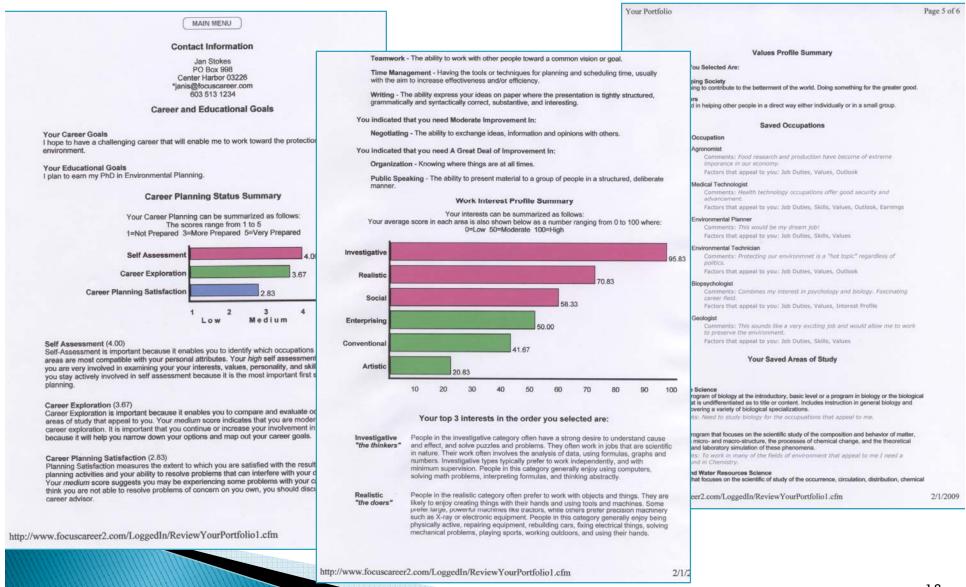

# Features on the FOCUS-2 Main Menu

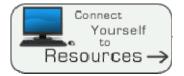

# RECOMMENDED Tools and Websites

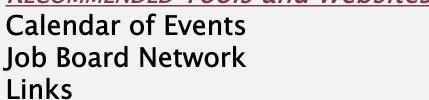

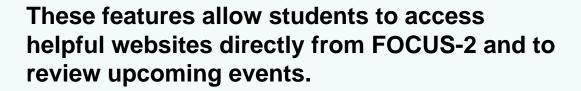

The next series of slides will present a guided tour highlighting the functions of the Administrative Menu for FOCUS Administrators.

Log on to your FOCUS 2 administrator account at

http://focuscareer2.com/InstAdminLogin.cfm

or

www.focuscareer2.com : click on Administrative Login at the bottom right

Administrators can use their administrative user name and password to also log into the user side of the system.

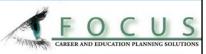

Administrator's Main Menu

These quick reference sheets describe the administrative tools available for administrators and sub-administrators. They are available to you as print outs.

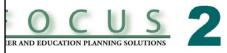

Log on to your FOCUS 2 administrator account at http://focuscareer2.com/InstAdminLogin.cfm Administrators can also use their administrative user name and password to log into the user side of the system.

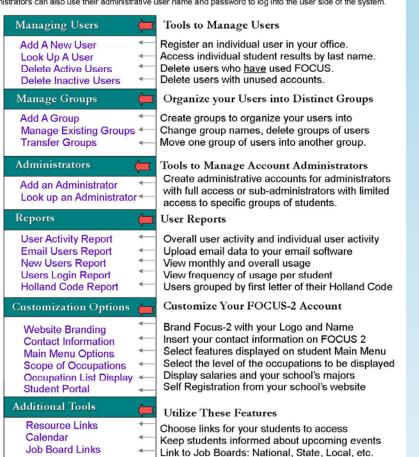

#### Sub-Administrator's Main Menu

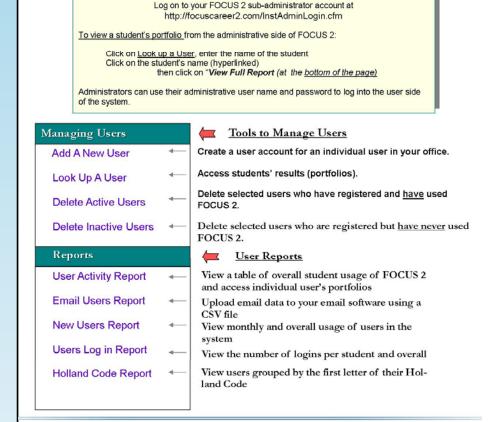

www.focuscareer2.com

# **Managing Users**

Add A New User

Look Up A User

Delete Active Users

Delete Inactive Users

# Tools to Manage Users

Register an individual user in your office.

Access individual student results by last name.

Delete selected users who <u>have</u> used FOCUS 2.

Delete selected users with unused accounts.

To view a student's portfolio from the administrative side of FOCUS 2:

Click on Look up a User, enter the name of the student and click on the student's name (hyperlinked) then click on "View Full Report" (at the bottom of the page)

22

# Manage Groups

Add A Group

Manage Existing Groups

Transfer Groups

# Organize Users into Distinct Groups

- Create groups to organize your users.
- Change group names, delete groups of users.
- Move one group of users into another group.

**Groups:** Groups are a useful way to organize your users within your database. Think of a group as a sub-set of all your users. Examples of classification systems for groups within a college:

- Year of Graduation
- Counselor Name
- Part-time or Full-time
- Courses, etc.

Remember, if you delete a group, you are also **deleting all the users** within that group.

To create a group that is not displayed on the self registration form: Click on Add a Group and uncheck the box "Display on Registration Form".

#### **Administrators**

Add an Administrator Look up an Administrator

# Tools to Manage Account Administrators

Create administrative accounts for administrators (with full access) or sub-administrators (with limited access to specific groups of students).

FOCUS Administrators have access to your school's FOCUS 2 administrative interface. FOCUS 2 allows you to have multiple administrators. (Students should not be given access to the administrative interface.)

When administrator accounts are created, they must be designated as either an administrator or as a sub-administrator account.

- Administrators can access all administrative functions. They can create groups, create administrators, have access to all students' reports, and can customize the school's FOCUS 2 account, etc.
- Sub-Administrators have limited access to the administrative interface (see handout on slide 21). Access is restricted to users in the groups they have been assigned to. A Sub-Administrator can be given access to several groups.

# Reports: User Activity Report

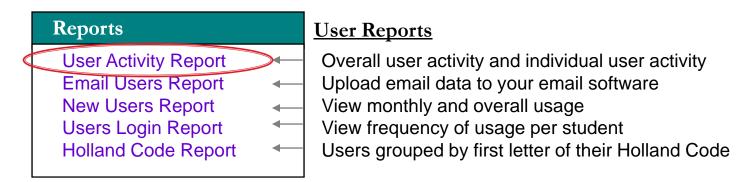

# User Activity Report (sample on the next slide)

- Select the group(s) of interest
- See what components of FOCUS 2 have been completed by your users
- Sort users by the date they last used FOCUS 2
- Click on any student name to access their full portfolio

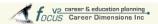

Home

#### Manage Users

Add A New User Look Up A User Delete Active Users Delete Inactive Users

#### Manage Groups

Add A Group Manage Existing Groups Transfer Groups

#### Administrators

Add An Administrator Look Up An Administrator

#### Reports

User Activity Report Email Users Report New Users Report Users Login Report Holland Code Report

#### Customization Options

Website Branding
Contact Information
Main Menu Options
Scope of Occupations
Occupation List Display
Student Portal
Resource Links
Calendar

#### User Activity Report Currently viewing all Groups/Users

To view a report for specific group(s) - make your selections by checking the groups you want to include from the list below and click the button labeled *Create Report*.

#### Select All Groups Deselect All Groups

□ 2009☑ 2012□ 2010□ Alumni

2011

□ Al

Create Viewable Report

Create CSV Report

#### KEY

CEG: Educational Plans & Career Goals

AS: Academic Strengths & Weaknesses

CPS: Career Planning Status

PDN: Personal Development Needs

WIA: Work Interest Assessment

PA: Personality Assessment

LIA: Leisure Interest Assessment SA: Skills Assessment

VA: Values Assessment

SN: Search for Occupations by Name

SI Search for Occupations by Industry

DM: What You Can Do With a Major In ...

C20: Compare 2 Occupations Side by Side

| Name      | Group | Date Added | Last Used | CEG | AS  | CPS | PDN | WIA | PA  | LIA | SA  | VA  | SN  | SI  | DM  | C20 |
|-----------|-------|------------|-----------|-----|-----|-----|-----|-----|-----|-----|-----|-----|-----|-----|-----|-----|
| robert    | 2012  | 10/28/08   | 11/20/08  | Yes | Yes | Yes | Yes | Yes | Yes | Yes | Yes | Yes | Yes | Yes | No  | No  |
| richard   | 2011  | 11/20/08   | 11/20/08  | No  | No  | No  | No  | Yes | Yes | Yes | Yes | Yes | No  | No  | No  | No  |
| Nikki     | 2012  | 10/26/08   | 10/28/08  | Yes | Yes | Yes | Yes | Yes | Yes | Yes | Yes | Yes | Yes | Yes | Yes | Yes |
| eric      | 2012  | 10/27/08   | 10/28/08  | Yes | Yes | Yes | Yes | Yes | Yes | Yes | Yes | Yes | No  | No  | No  | No  |
| Elizabeth | 2011  | 12/03/08   | 12/03/08  | Yes | Yes | Yes | Yes | Yes | Yes | Yes | Yes | Yes | No  | No  | Yes | No  |
| Jeremiah  | 2012  | 10/26/08   | 10/27/08  | Yes | Yes | Yes | Yes | Yes | Yes | Yes | Yes | Yes | Yes | No  | No  | No  |
| Robert    | 2012  | 11/12/08   | 11/12/08  | No  | No  | No  | No  | Yes | Yes | Yes | Yes | Yes | No  | No  | Yes | Yes |
| Paul      | 2011  | 09/10/08   | 09/24/08  | No  | No  | No  | No  | No  | Yes | No  | No  | No  | No  | No  | No  | No  |
| zach      | 2012  | 11/19/08   | 11/19/08  | No  | No  | No  | No  | Yes | Yes | Yes | Yes | Yes | No  | No  | No  | No  |
| Angela    | 2012  | 10/26/08   | 10/27/08  | Yes | Yes | Yes | Yes | Yes | Yes | Yes | Yes | Yes | No  | No  | No  | No  |
| Cristy _  | 2011  | 11/19/08   | 11/20/08  | No  | No  | No  | No  | Yes | Yes | Yes | Yes | Yes | Yes | Yes | Yes | Yes |
| Rachael   | 2012  | 10/24/08   | 10/27/08  | Yes | Yes | Yes | Yes | Yes | Yes | Yes | Yes | Yes | No  | No  | No  | No  |
| Tim       | 2012  | 10/27/08   | 10/27/08  | Yes | Yes | Yes | Yes | Yes | Yes | Yes | Yes | Yes | No  | No  | No  | No  |
| John      | 2012  | 10/27/08   | 10/27/08  | Yes | Yes | Yes | Yes | Yes | Yes | Yes | Yes | Yes | No  | No  | No  | No  |
| Trevor    | 2012  | 10/26/08   | 10/26/08  | Yes | Yes | Yes | Yes | Yes | Yes | Yes | Yes | Yes | No  | No  | No  | No  |
| Vincent   | 2012  | 11/22/08   | 11/24/08  | Yes | Yes | Yes | Yes | Yes | Yes | Yes | Yes | Yes | Yes | No  | Yes | No  |
| Kyle      | 2012  | 10/27/08   | 10/27/08  | Yes | Yes | Yes | Yes | Yes | Yes | Yes | Yes | Yes | Yes | No  | No  | No  |
| Logan     | 2012  | 10/28/08   | 10/28/08  | Yes | Yes | Yes | Yes | Yes | Yes | Yes | Yes | Yes | No  | No  | No  | No  |
| Kait      | 2011  | 11/20/08   | 11/20/08  | No  | Yes | Yes | Yes | Yes | Yes | Yes | Yes | Yes | Yes | Yes | Yes | Yes |
| Diana     | 2012  | 10/27/08   | 10/27/08  | No  | No  | No  | No  | No  | Yes | Yes | Yes | Yes | No  | No  | No  | No  |
| Justin    | 2011  | 11/23/08   | 11/23/08  | No  | No  | No  | No  | Yes | Yes | Yes | Yes | Yes | No  | No  | No  | No  |
| Rebekah   | 2012  | 10/26/08   | 10/26/08  | Yes | Yes | Yes | Yes | Yes | Yes | Yes | Yes | Yes | No  | No  | No  | No  |
| Aaron     | 2012  | 10/26/08   | 10/27/08  | Yes | Yes | Yes | Yes | Yes | Yes | Yes | Yes | Yes | Yes | Yes | Yes | Yes |
| Sarah     | 2012  | 10/25/08   | 10/25/08  | Yes | Yes | Yes | Yes | Yes | Yes | Yes | Yes | Yes | No  | No  | No  | No  |
| Zach      | 2012  | 10/27/08   | 10/27/08  | No  | Yes | Yes | Yes | No  | No  | No  | No  | No  | No  | No  | No  | No  |
| Derek     | 2011  | 11/20/08   | 11/20/08  | No  | No  | No  | No  | Yes | Yes | Yes | Yes | Yes | No  | No  | No  | No  |

# Reports: Email Users Report

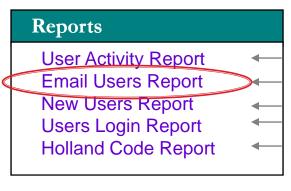

## **User Reports**

Overall user activity and individual user activity Upload email data to your email software View monthly and overall usage View frequency of usage per student Users grouped by first letter of their Holland Code

#### **Email Your Users**

You can email an individual user directly from the FOCUS 2 program. To send an email to multiple address (and avoid having your server label the email as spam) you can upload the users' email addresses into your email server.

The "Email Users Report" allows you to upload your users' email addresses into your email server.

#### Steps:

- Click on *Email Users Report* then
- Check off the users that you would like to contact Click on "Create CSV" at the bottom of the page
- ➤ Upload the CSV report into your email software

# Reports: New Users Report

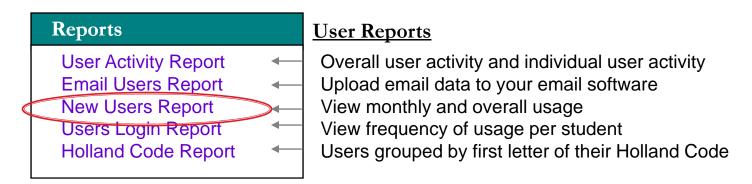

# New Users Report (sample on next slide)

- View student usage over time (month by month, year by year)
- >Select the date range you wish to view
- ➤ View usage within individual groups

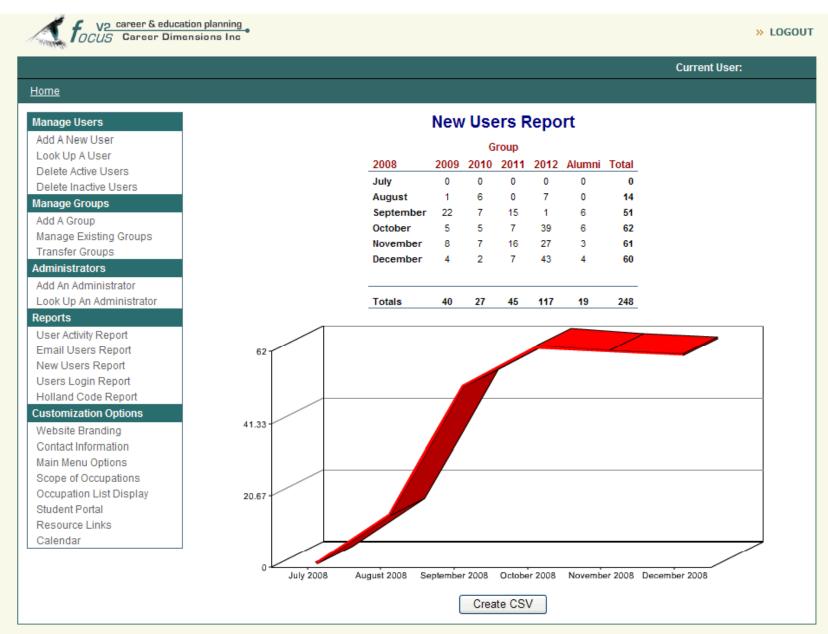

# Reports: Users Login Report

# Reports **User Activity Report Email Users Report New Users Report Users Login Report** Holland Code Report

## **User Reports**

Overall user activity and individual user activity Upload email data to your email software View monthly and overall usage View frequency of usage per student Users grouped by first letter of their Holland Code

# **Users Login Report**

- ➤ Select date range of report➤ View number of users
- **≻View number of logins for each user**

| Name                | User<br>Name | Email                     | Group           | Times<br>Logged<br>In |  |
|---------------------|--------------|---------------------------|-----------------|-----------------------|--|
| Borders,<br>Arianna | books        |                           | Graduating 2011 | 2                     |  |
| McCrudden,<br>Diane | diane        | diane@focuscareer.com     | Graduating 2011 | 1                     |  |
| Minor,<br>Frank     | fjm          | frank@careerdimension.com | Graduating 2010 | 22                    |  |
| Stokes,<br>Janis    | janis        |                           | Graduating 2010 | 4                     |  |
| Total Users:        | 4            |                           |                 |                       |  |
| Total Logins        | : 29         |                           |                 |                       |  |
|                     |              |                           |                 |                       |  |

# Reports: Holland Code Report

# Reports User Activity Report Email Users Report New Users Report Users Login Report Holland Code Report

#### **User Reports**

Overall user activity and individual user activity
Upload email data to your email software
View monthly and overall usage
View frequency of usage per student
Users grouped by first letter of their Holland Code

# **Holland Code Report**

Contact students with similar Holland Codes for job fairs, job openings, etc.

View the interest trends of your students.

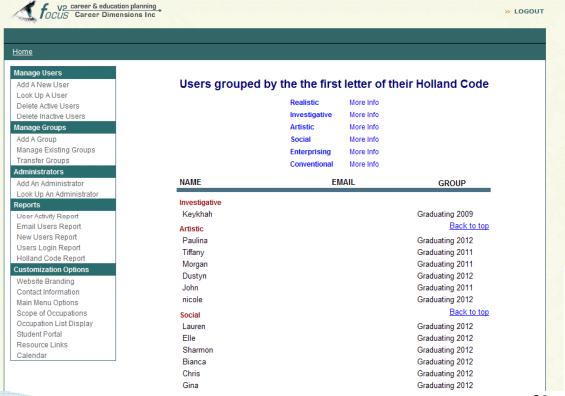

# Website Branding Contact Information Main Menu Options

Scope of Occupations
Occupation List Display
Student Portal

Additional Tools

Resource Links
Calendar
Job Board Links

Brand Focus-2 with your Institution's Logo and Name

Insert your contact information on FOCUS 2

Select features displayed on student Main Menu

Select the education level of the occupations to be displayed

Display salaries and your school's majors

Self Registration from your school's website

Choose links for your students to access

Keep students informed about upcoming events

Connect your students to Job Boards on the national, state and local level. Search by industry, for green jobs, etc.

Focus 2 has many customization options. Click on any option to change your customization settings at any time.

# **Customization Options**

Website Branding
Contact Information
Main Menu Options
Scope of Occupations
Occupation List Display
Student Portal

#### Additional Tools

Resource Links
Calendar
Job Board Links

- •Click on Main Menu Options.
- •Then click on Advanced Options (next to What can I do with a Major in) and select your preference.

You can choose to display either

- your school's majors
- your school's majors and all majors at all schools

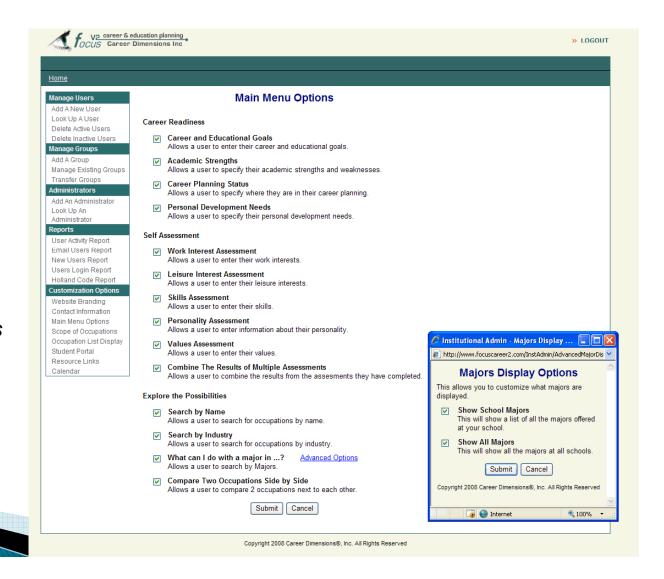

# **Customization Options**

Website Branding
Contact Information
Main Menu Options
Scope of Occupations
Occupation List Display
Student Portal

Set the education level of the occupations that are displayed in your students' results.

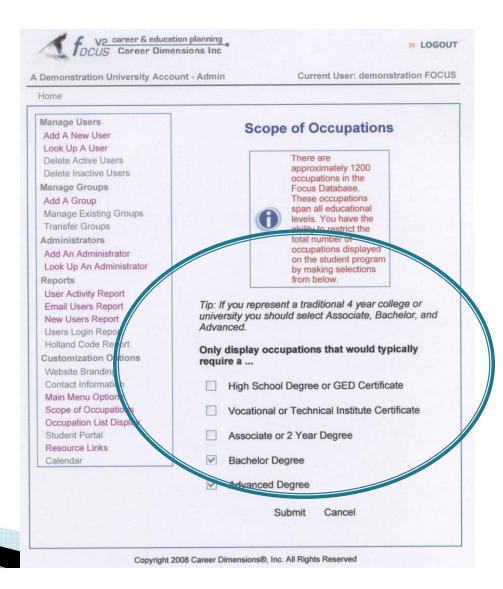

# FREQUENTLY ASKED QUESTIONS ABOUT FOCUS-2

## In what stage of education should students use FOCUS-2?

FOCUS-2 can be used in different ways throughout all stages of education according to users' personal needs.

As a 1<sup>st</sup> or 2<sup>nd</sup> year student: FOCUS-2 will help users select the their majors and consolidate their career and education goals and plans.

As a Senior: FOCUS-2 will help students with their future education plans and employment plans.

#### Where and when can students use FOCUS-2?

Anywhere, anytime. They just need to register to use FOCUS-2 and log-in. An access code is needed the first time a user creates an account on the self registration page. The access code can be provided to students by posting it on the website, by email, by the student handbook, etc.

# How long does it take to use FOCUS-2?

To complete all of FOCUS-2, the time varies between 1 to 2 hours. Many students prefer to use the system in several short time periods of about 45 minutes each.

#### Can students use FOCUS-2 more than once?

Yes, students do not have to complete FOCUS-2 in one session. If they do not complete their use on the first session, they can return to use it again. FOCUS-2 always saves all records, so they can pickup where they left off earlier.

# FREQUENTLY ASKED QUESTIONS ABOUT FOCUS-2

# Can students start with any part of the FOCUS-2 Main Menu?

Yes, they can. Each time a student uses FOCUS-2, the Main Menu will show that user which sections have been completed.

# Can any part of FOCUS-2 Main Menu be repeated?

Yes, all features including the assessments can be repeated so that students can make changes and explore alternative ideas.

# Will FOCUS-2 save users' Self-Assessment profile results and are results confidential?

Yes, FOCUS-2 will save all users' information under separate confidential user names and passwords. Only users and your school's FOCUS 2 administrators have access to FOCUS 2 results.

# Can a user print the details about an occupation?

Yes, while looking at an occupation, a user can click on the link for "printable version" and print the details of that occupation.

# FREQUENTLY ASKED QUESTIONS ABOUT FOCUS-2

# Are printouts of a user's results available?

Yes.

Users can print their individual results by selecting Review and Print My Portfolio on the Main Menu while in their user account.

Counselors can print students' results directly from the administrative interface by clicking on Look up a User, entering the name of the student and clicking on the student's name (hyperlinked). Then click on "View Full Report" (at the bottom of the page).

Can users change their account details such as passwords, email addresses, etc.?

Yes, they should go to the FOCUS-2 Main Menu and click on "Update My Account" located on the upper right side of the page and make changes.

Can a user send an e-mail to the Career Services Center while using FOCUS-2?

Yes, the e-mail link is located on the upper right side of the page. After using FOCUS-2, counselors may want to encourage users to make a follow-up appointment with a career counselor.

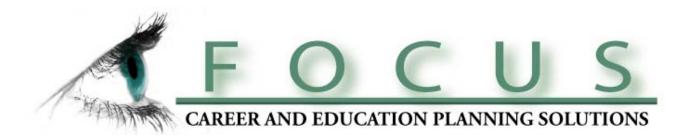

Remember, career exploration and planning involves thinking about which educational and occupational paths will provide a person with satisfaction and self-fulfillment...

in all aspects of his/her life,

not only in the present, but in the future.

The End